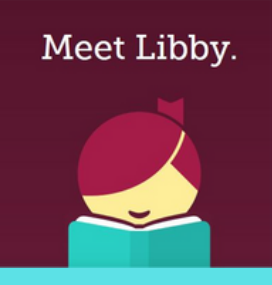

**For the best selection of ebooks and audiobooks:**

## **Add more libraries to your Libby app!**

- From the menu, choose "Add Library"
- Start typing the name of the new library, then select it from the list.
- When you are prompted to sign in or add your library card, you will need to choose "I'm visiting from another library".
- *You are visiting from the Lakeland Library Cooperative.*
- Enter your library card number & click "sign in".
- Repeat with each new library you wish to add.

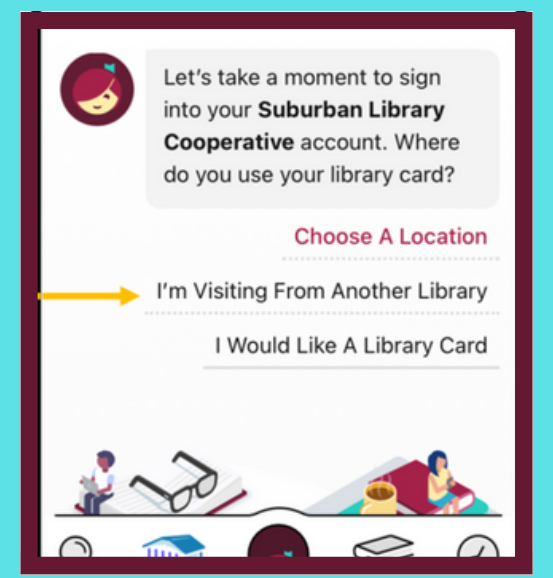

## **Our Partner Libraries:**

**Midwest Collaborative for Library Services Suburban Library Cooperative Great Lakes Digital Libraries Download Destination**